# **Using ArchPass Two-Step Login (CAS, web-based applications)**

There are multiple options for using ArchPass two-step login, powered by the Duo Mobile App. You can choose from:

- Push notification using the Duo Mobile app
- Phone call
- Passcodes generated by the Duo Mobile app
- Passcodes sent via text message

You may also use ArchPass's **Remember me for 14 days** option when logging in.

## <span id="page-0-0"></span>**Consider This First**

- Before you can use ArchPass, you must first [enroll a device](https://confluence.eits.uga.edu/display/HDSH/Enrollment+guide+for+smartphones+and+tablets) (phone or tablet) in the Duo Mobile
- App. To log in to an ArchPass-protected system you will first enter your [UGA MyID](https://confluence.eits.uga.edu/display/HDSH/MyID) and password. Click **Log In**. Then you will see the Duo authentication screen.

### <span id="page-0-1"></span>**Use "Remember Me"**

To bypass the Duo prompt for 14 days when using the same device and web browser, check the **Remem ber me for 14 Days** checkbox at the bottom of the Duo window. (This feature requires browser cookies.)

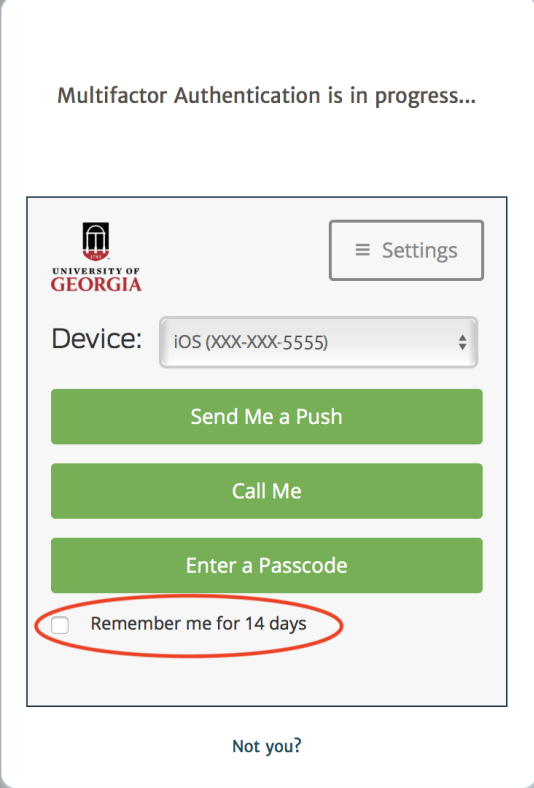

**Checkbox grayed out?** If you set Duo to automatically send you a push notification, the **Remember me for 14 days** checkbox may be grayed out.

Cancel the push by clicking the blue **Cancel** button on the Duo authentication screen . You will then be able to click the checkbox. Then you will need to choose another option to authenticate.

## <span id="page-0-2"></span>**Push Notification—Duo Mobile App**

Click **Send Me a Push.** To bypass the two-factor prompt for 14 days when using the same device and web browser, first check **Remember me for 14 days**.

- [Consider This First](#page-0-0)
- [Use "Remember Me"](#page-0-1)
- Push Notification—Duo Mobile [App](#page-0-2)
- [Phone Call—Call Me](#page-2-0)
- [Enter a Passcode](#page-2-1)
- [Generate a Passcode with the](#page-3-0)  [Duo Mobile App](#page-3-0)
- [Get Passcodes Via Text](#page-4-0)  [Message](#page-4-0)

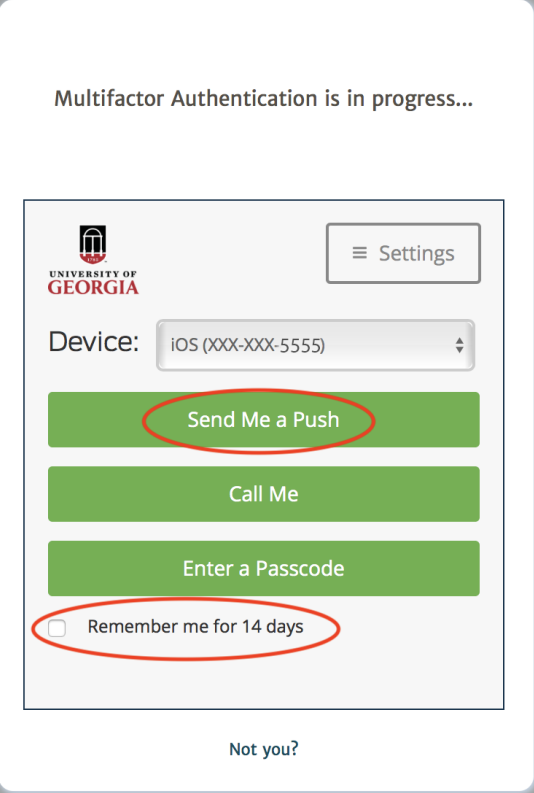

Duo will immediately sends a push notification to your mobile device. On your device, tap **Approve** to approve the login.

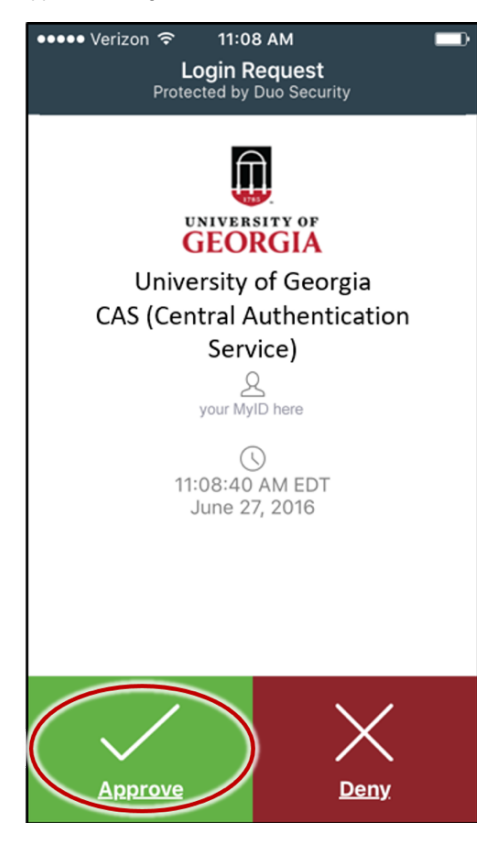

**Important!** If you receive a push notification that you did not initiate, tap **Deny**, then tap **It seemed fraudulent on the "Why are you denying this request?" screen**.

If you want to cancel the push (because you want to switch to a different device or authentication method), click the blue **Cancel** button that appears on the login screen when the push is being sent.

## <span id="page-2-0"></span>**Phone Call—Call Me**

Click **Call Me**. To bypass the two-factor prompt for 14 days when using the same device and web browser, first check **Remember me for 14 days**. This feature requires browser cookies.

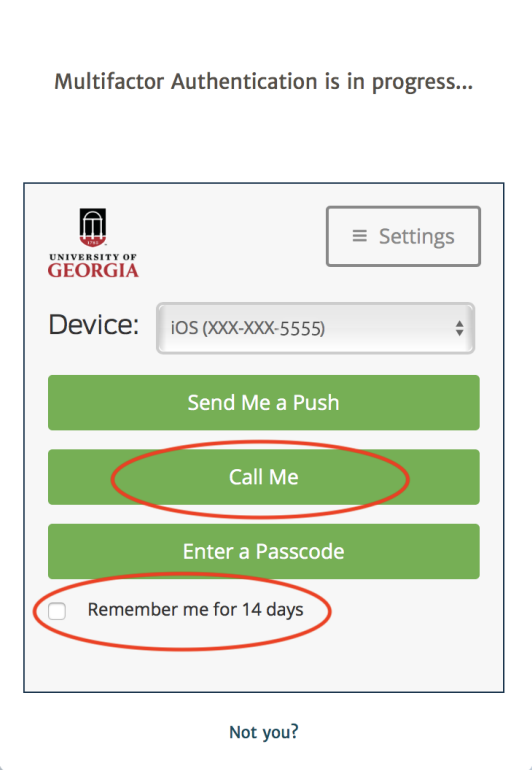

Duo will immediately phone the number you enrolled. Answer the call on your phone, and press **1** immediately to approve the login. If you have enrolled more than one phone, select the phone you want Duo to call from the Device drop-down menu.

#### **Important! If you receive a Duo authentication phone call that you did not initiate, press 9 to report fraud.**

If you want to cancel the phone call (because you want to switch to a different device or authentication method), click the blue **Cancel** button that appears on the login screen when the call is being made.

# <span id="page-2-1"></span>**Enter a Passcode**

Click **Enter a Passcode**. To bypass the two-factor prompt for 14 days when using the same device and web browser, first check **Remember me for 14 days**. This feature requires browser cookies.

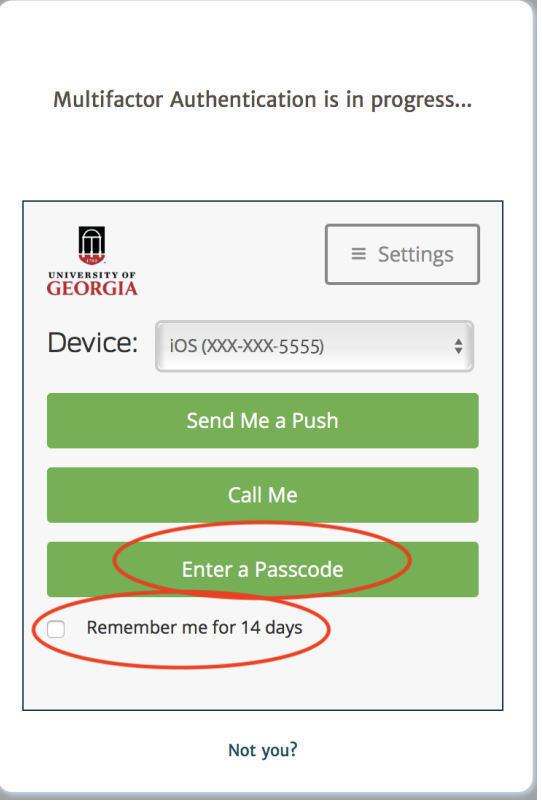

You can get a passcode to enter in two ways. Instructions for each option are below.

- Generate a passcode with the Duo Mobile app
- Get passcodes via text message

## <span id="page-3-0"></span>**Generate a Passcode with the Duo Mobile App**

You don't need WiFi or a cellular connection to generate a passcode with the Duo Mobile app.

You can even generate a passcode with the Duo Mobile app if your device is in Airplane mode.

- 1. Open the **Duo Mobile** app on your device.
- 2. In the app, tap the **down arrow**.
- 3. A six-digit passcode displays in the app. Pressing the circle of arrows will generate a new code.

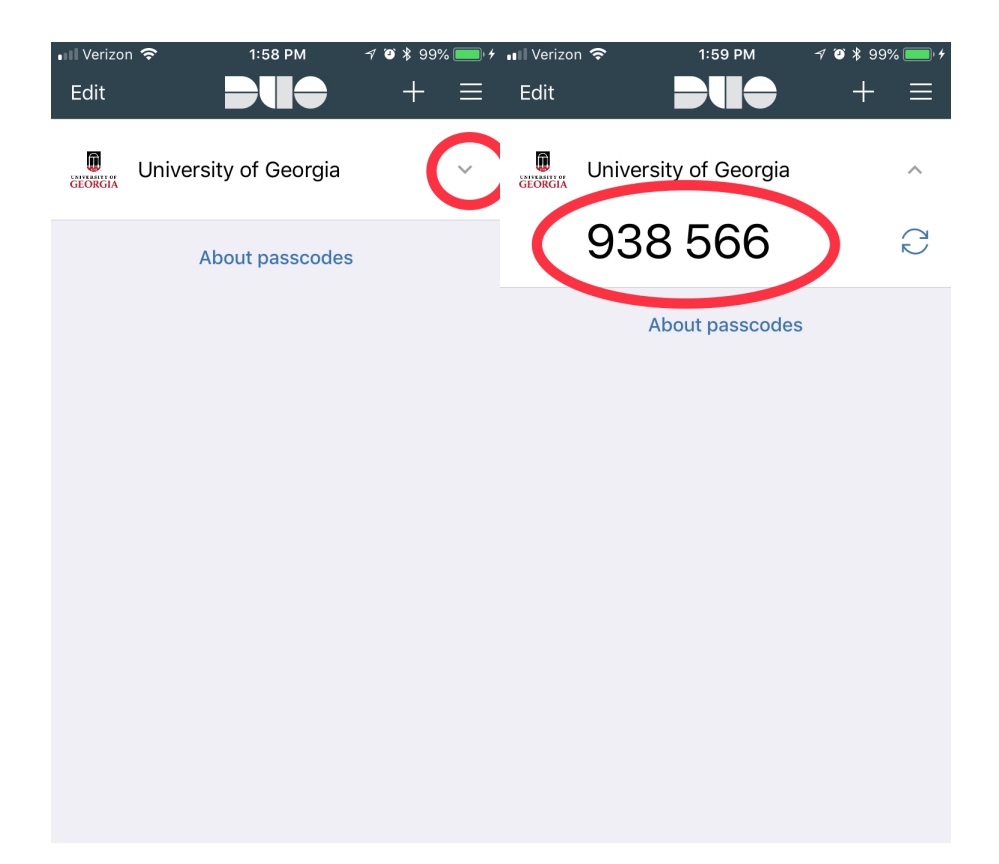

To log in on your computer, click the **Enter a Passcode** button, then enter the passcode in the passcode field, and click **Log In**.

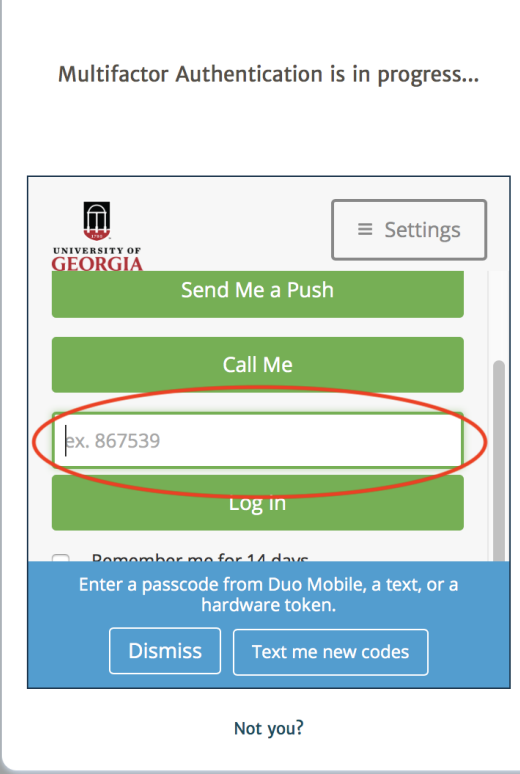

ľ

# <span id="page-4-0"></span>**Get Passcodes Via Text Message**

1. On the authentication screen, click the **Enter a Passcode** button.

2. Click **Text me new codes** at the bottom of the window.

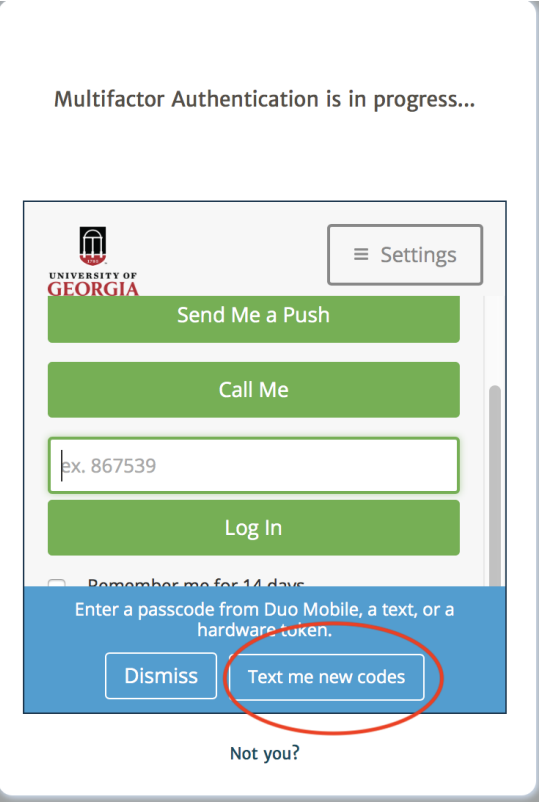

Duo will immediately send a text message with 10 passcodes to the device you enrolled.

To log in on your computer, enter the first six-digit passcode in the authentication window on your computer, and click **Log In**. Use the remaining passcodes in order as needed until they expire.

## **Note: Each passcode can be used only once. Passcodes expire after 30 days.**

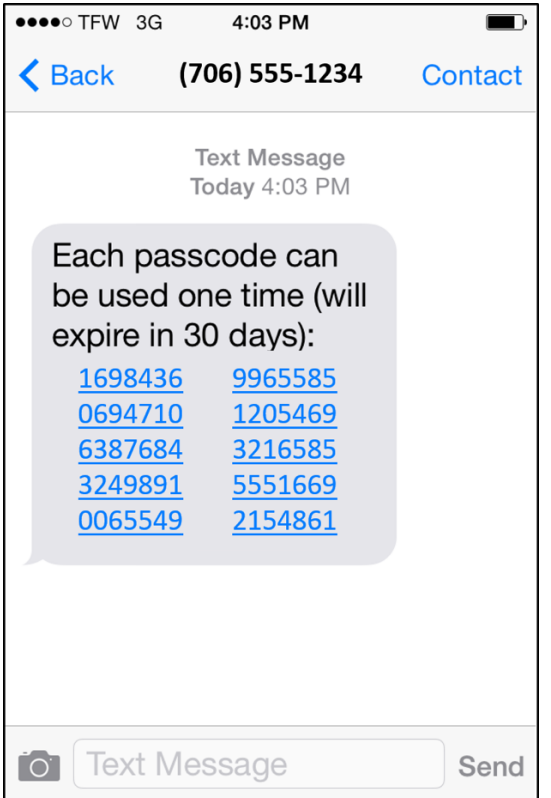